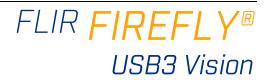

## Will your system support the camera?

Recommended System Configuration:

- OS-Windows or Linux (32- or 64-bit)
- CPU-3.1 GHz or equivalent
- RAM-4GB
- Ports-USB3
- Software Microsoft Visual Studio 2010, Visual Studio 2013, or Visual Studio 2015 (to run and compile example code)

See Recommended USB3 Components for information on recommended system components for USB 3.0.

## Do you have a downloads account?

The FLIR machine vision products page has many resources to help you operate your camera effectively, including:

- Spinnaker® SDK software, including drivers (required for installation)
- Firmware updates and release notes
- Dimensional drawings and CAD models
- Documentation

To access these resources:

- Go to FLIR machine vision.
- 2. Click on your product family.
- Click on Go to Support Page.
  - Overview tab links to software, knowledge base articles, and application
  - Resources tab links to camera references, technical references, getting started manuals, imaging performance results, drawings, PCNs, firmware, and software.

# Do you have all the parts you need?

To install your camera you need the following components:

- USB3 cable
- GPIO cable
- S-mount Lens
- Tripod adapter (optional)
- Interface card

FLIR sells a number of the additional parts required for installation. To purchase, visit the Accessories page.

### Camera Care

To clean the imaging surface of your camera, follow the steps outlined in Cleaning the imaging surface of your camera.

Extended exposure to bright sunlight, rain, dusty environments, etc. may cause problems with the electronics and optics of the system.

Avoid excessive shaking, dropping, or mishandling of the device.

Warning! Avoid electrostatic charging.

# Installing Your Interface Card and Software

#### 1. Install your Interface Card

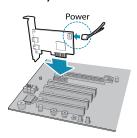

Ensure the card is installed per the manufacturer's instructions.

Connect the internal IDE or SATA power connector on the card to the computer power

Alternatively, use your PC's built-in host controller, if equipped.

Open the Windows Device Manager. Ensure the card is properly installed. USB3 cards appear under Universal Serial Bus Controllers. An exclamation point (!) next to the card indicates the driver has not yet been installed.

#### 2. Install the Spinnaker® Software

**Note:** For existing users who already have Spinnaker installed, we recommend ensuring you have the latest version for optimal performance of your camera. If you do not need to install Spinnaker, use SpinView to install and enable drivers for your card.

- a. Go to the Spinnaker SDK page.
- b. Click the Download button.
- c. Select your operating system.
- Select your version. You can also read release notes here.
  - Python
  - Full SDK downloads all components
  - Web Installer downloads only the installer and then retrieves components based on your selection during install. This version requires an internet connection for the installation.
- e. Select your version. On the preview page, click Download.
- After download is complete, open the file to start the Spinnaker setup wizard.
- Follow the steps in each setup dialog.

# Using the Spinnaker® SDK

You can monitor or control features of the camera through Spinnaker API examples provided in the Spinnaker SDK, or through the SpinView camera evaluation application. A Programmer's Guide and API Reference is included in the installation.

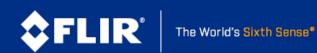

## Installing Your Firefly USB3

#### 1. Install the Tripod Mounting Bracket (optional)

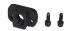

The ASA and ISO-compliant tripod mounting bracket attaches to the camera using the included screws.

#### 2. Attach a Lens

Unscrew the dust cap from the lens holder to install a lens.

#### 3. Connect the interface Card and Cable to the Camera

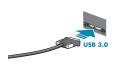

Plug the interface cable into the host controller card and the camera. The cable jack screws can be used for a secure connection.

When the camera is first connected, the operating system automatically installs the camera driver. Camera drivers are available with the Spinnaker SDK installation.

#### 4. Plug in the GPIO connector if required

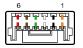

GPIO can be used for trigger, serial input output, and strobe.

#### 5. Confirm Successful Installation

Run the SpinView application: Start->All Programs-> Point Grey Spinnaker->SpinView

The SpinView application can be used to test the camera's image acquisition capabilities.

Changes to your camera's installation configuration can be made using the SpinView application.

### Camera Interface

### **USB 3.0 Connector**

The camera is equipped with a USB 3.0 Micro-B connector that is used for power, data transmission, and camera control. For more detailed information, consult the USB 3.0 specification available from http://www.usb.org/developers/docs/.

### General Purpose I/O Connector

The camera is equipped with a 6-pin GPIO connector on the back of the case.

| Diagram | Color <sup>1</sup> | Pin | Line | Function | Description                                              |
|---------|--------------------|-----|------|----------|----------------------------------------------------------|
|         | Orange             | 12  | 0    | GPIO0    | Non-isolated Input/Output<br>TXD (output) for 1.8 V UART |
|         | Black              | 22  | 1    | GPIO1    | Non-isolated Input/Output<br>RXD (input) for 1.8 V UART  |
|         | White              | 3   | 2    | GPIO2    | Non-isolated Input/Output                                |
|         | Green              | 4   | 3    | GPIO3    | Non-isolated Input/Output                                |
|         | Brown              | 5   | N/A  | GND      | Camera Power Ground                                      |
|         | Red                | 6   | N/A  | Vout     | Camera Power Output                                      |

- 1—GPIO cable assembly wire colors
- 2-Dual function pin

## Status Indicator LED

| LED                       | USB                                                                                |
|---------------------------|------------------------------------------------------------------------------------|
| No Light                  | No power or LED is in inactive state or LED is in error status state with no error |
| Blinking Green (1 blink)  | USB1                                                                               |
| Blinking Green (2 blinks) | USB2                                                                               |
| Blinking Green (3 blinks) | USB3                                                                               |
| Solid Green               | Acquisition Started                                                                |
| Rapid Flashing Green      | Firmware update in progress                                                        |
| Flashing Green and Red    | General Error                                                                      |

# For More Information

FLIR endeavors to provide the highest level of technical support possible to you. Most support resources can be accessed through your product's Support page. From the FLIR machine vision page, click on your product family and then click the **Go to Support Page** link.

| Your camera's settings and capabilities—Technical Reference or Camera Reference |  |  |  |  |
|---------------------------------------------------------------------------------|--|--|--|--|
| Spinnaker® SDK—API Reference / Programmer's Guide                               |  |  |  |  |
| Selecting a lens for your camera                                                |  |  |  |  |
| Recommended USB3 System Components                                              |  |  |  |  |
| Using USB 3.1 and Linux                                                         |  |  |  |  |
| Using third-party applications from our software partners                       |  |  |  |  |
| Getting Started with Firefly-DL in Linux                                        |  |  |  |  |
| Neural Networks Supported by Firefly-DL                                         |  |  |  |  |
| Tips for Creating Training Data for Deep Learning and Neural Networks           |  |  |  |  |
| Troubleshooting Neural Network Conversion Errors                                |  |  |  |  |

# **Contacting Us**

For any questions, concerns or comments please contact us via the following methods:

| Email          | General questions                                                                              |
|----------------|------------------------------------------------------------------------------------------------|
| Support Ticket | Technical support                                                                              |
| Chat           | Go to the Support Page for any product on the FLIR machine vision page and click the chat icon |
| Website        | Find specifications, support articles, downloads on the product page at FUR machine vision     |

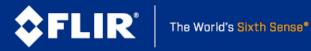